# Artikelbeheer bood

#### Hier is het booq-dashboard. Klik op Artikelen.  $\bigcirc$

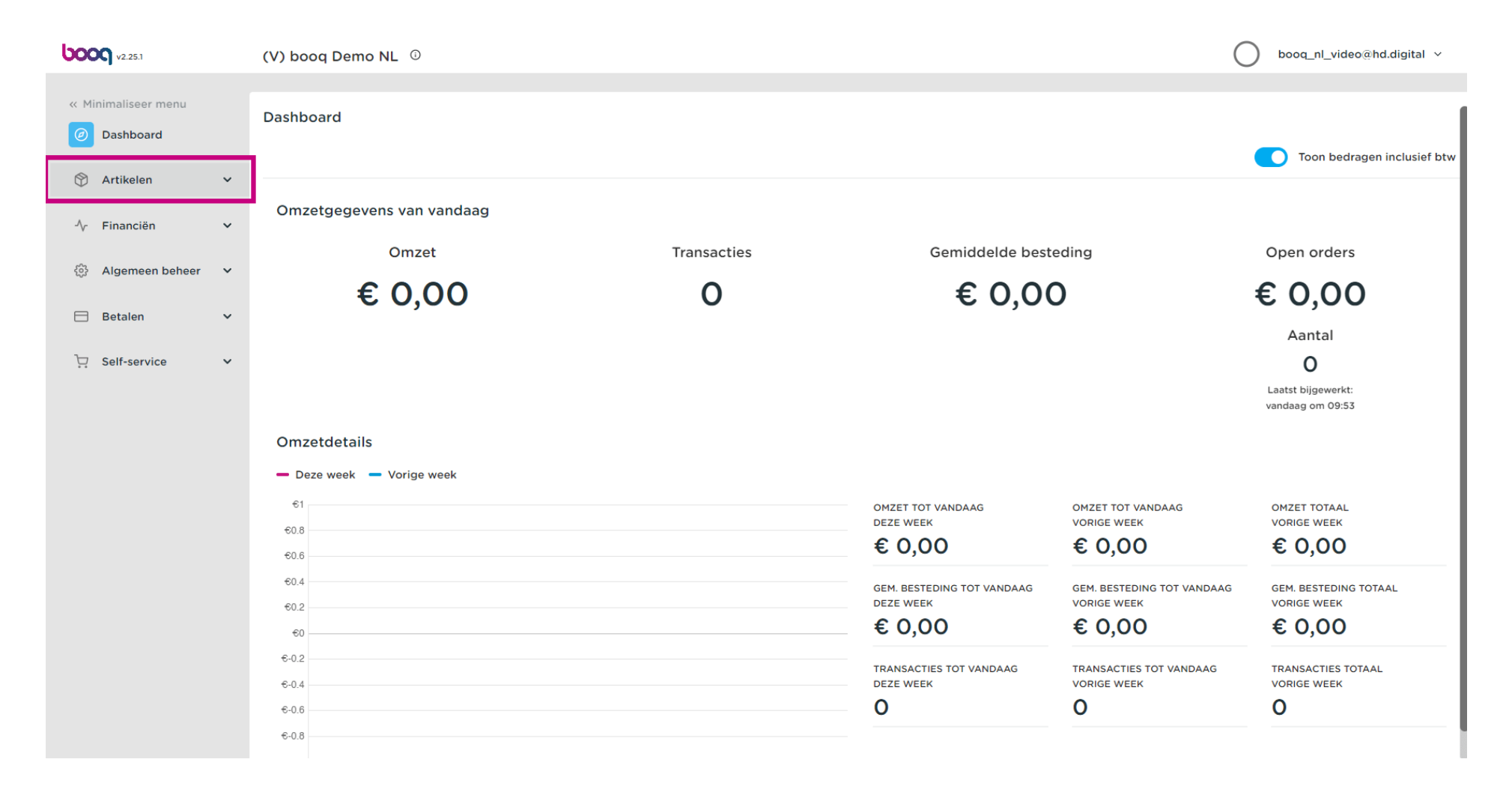

**boot** 

#### Klik nu op Artikelen om de productlijst te openen.  $\bigcap$

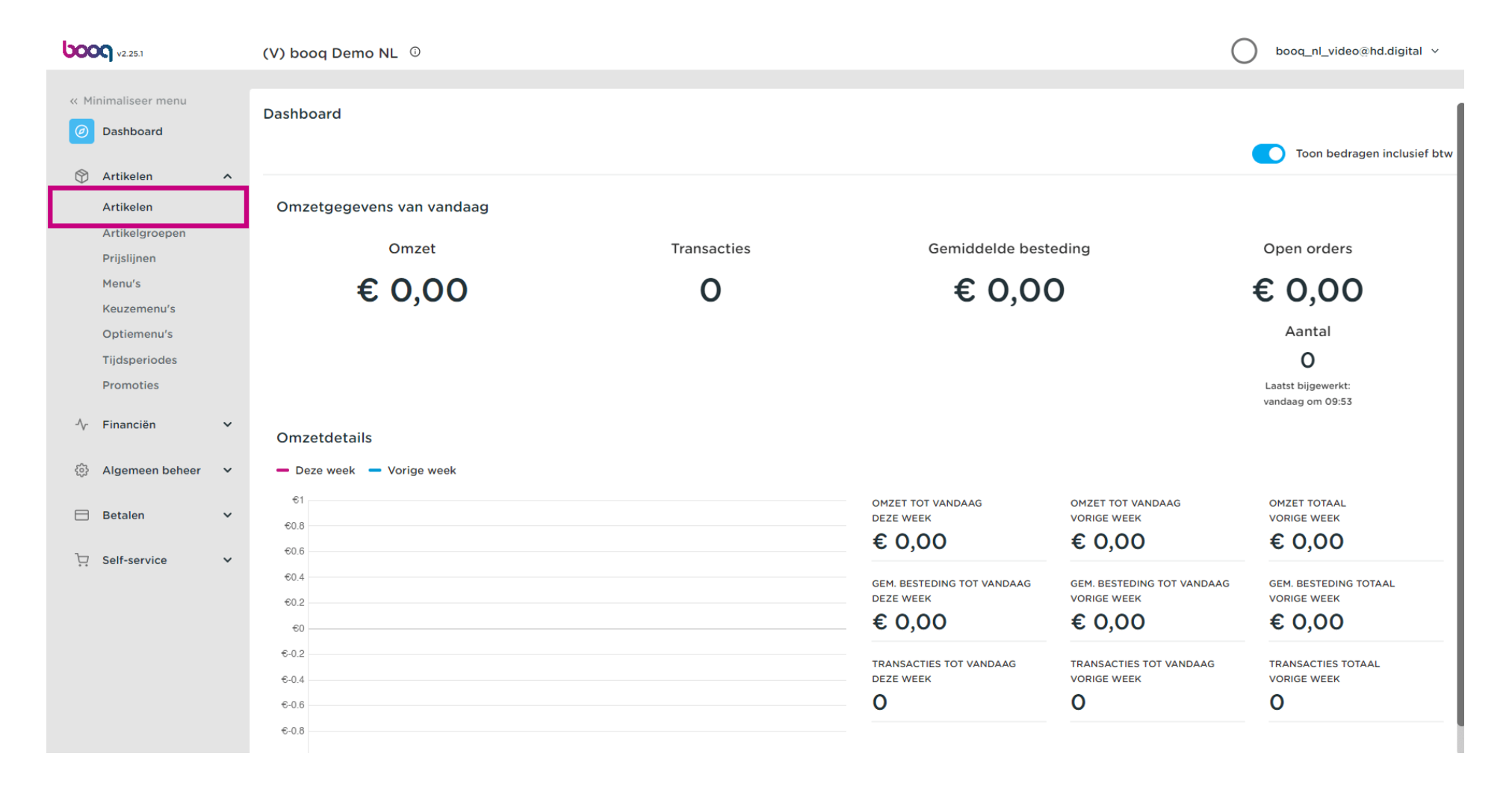

#### Alle ingevoerde artikelen van het restaurant worden hier getoond.  $\bullet$

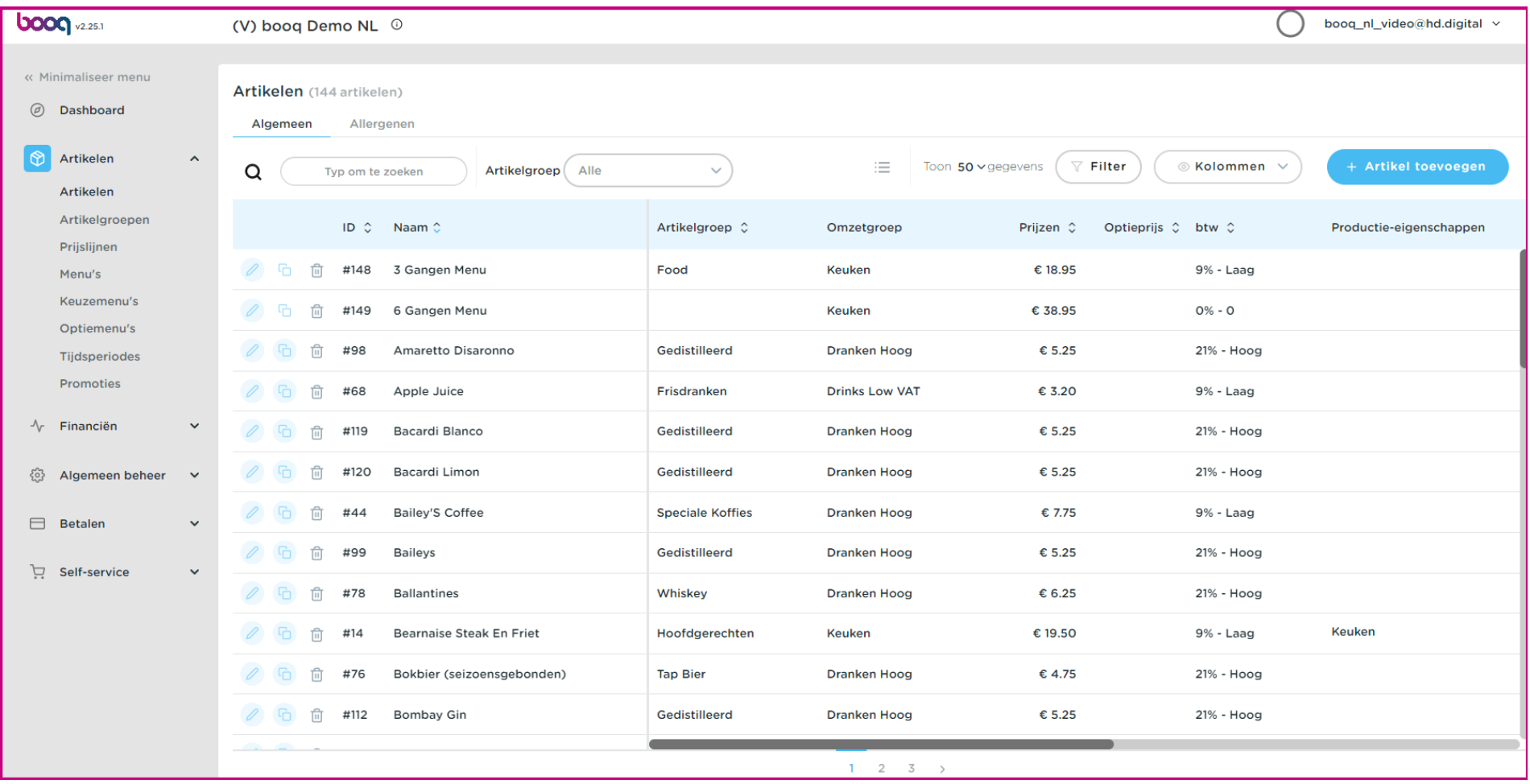

Om een artikel aan te passen klik je op het potlood icoon.  $\boldsymbol{0}$ 

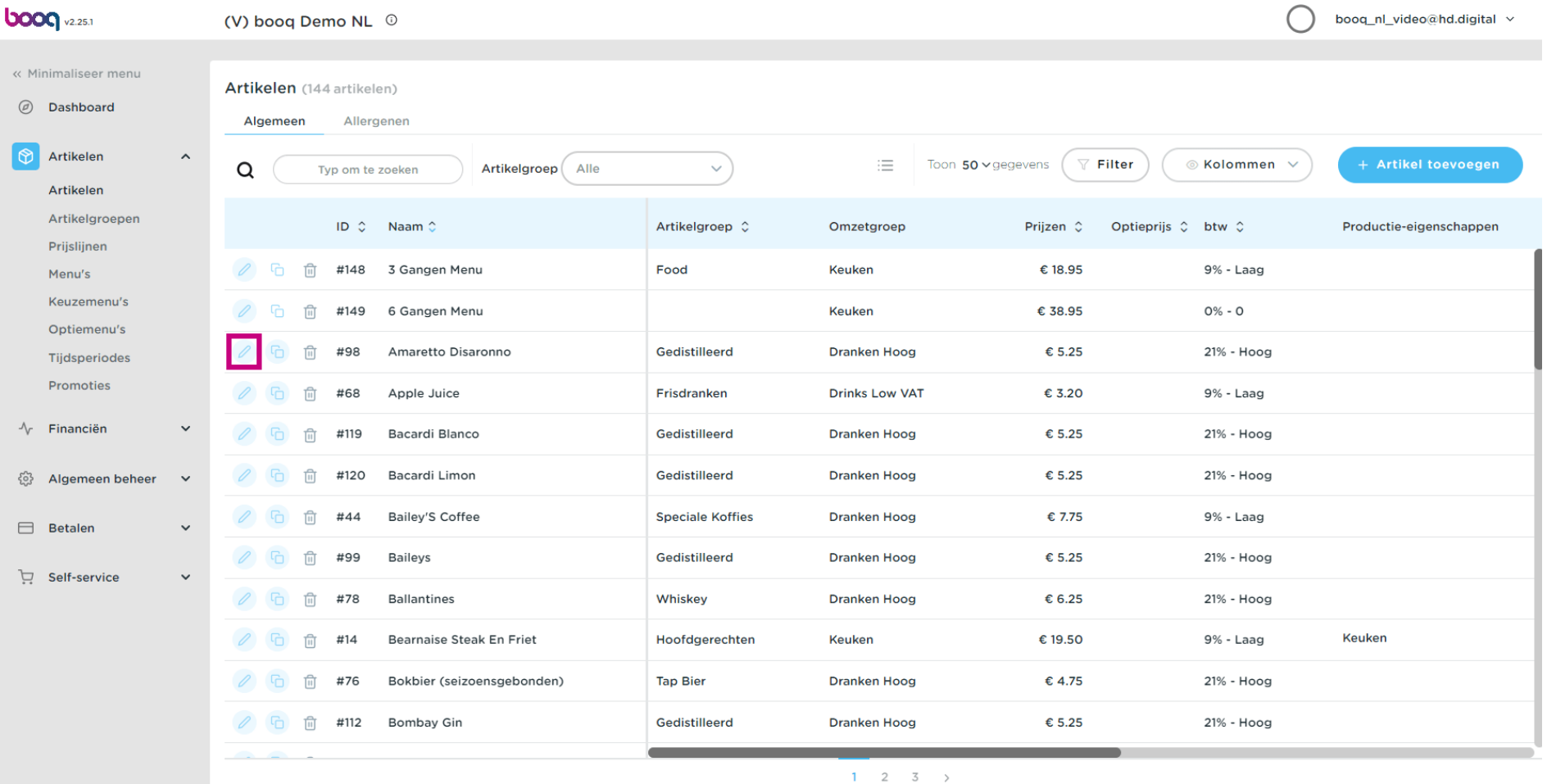

#### Er verschijnt een venster waarin je de productinformatie kunt wijzigen. Klik op Opslaan.  $\bullet$

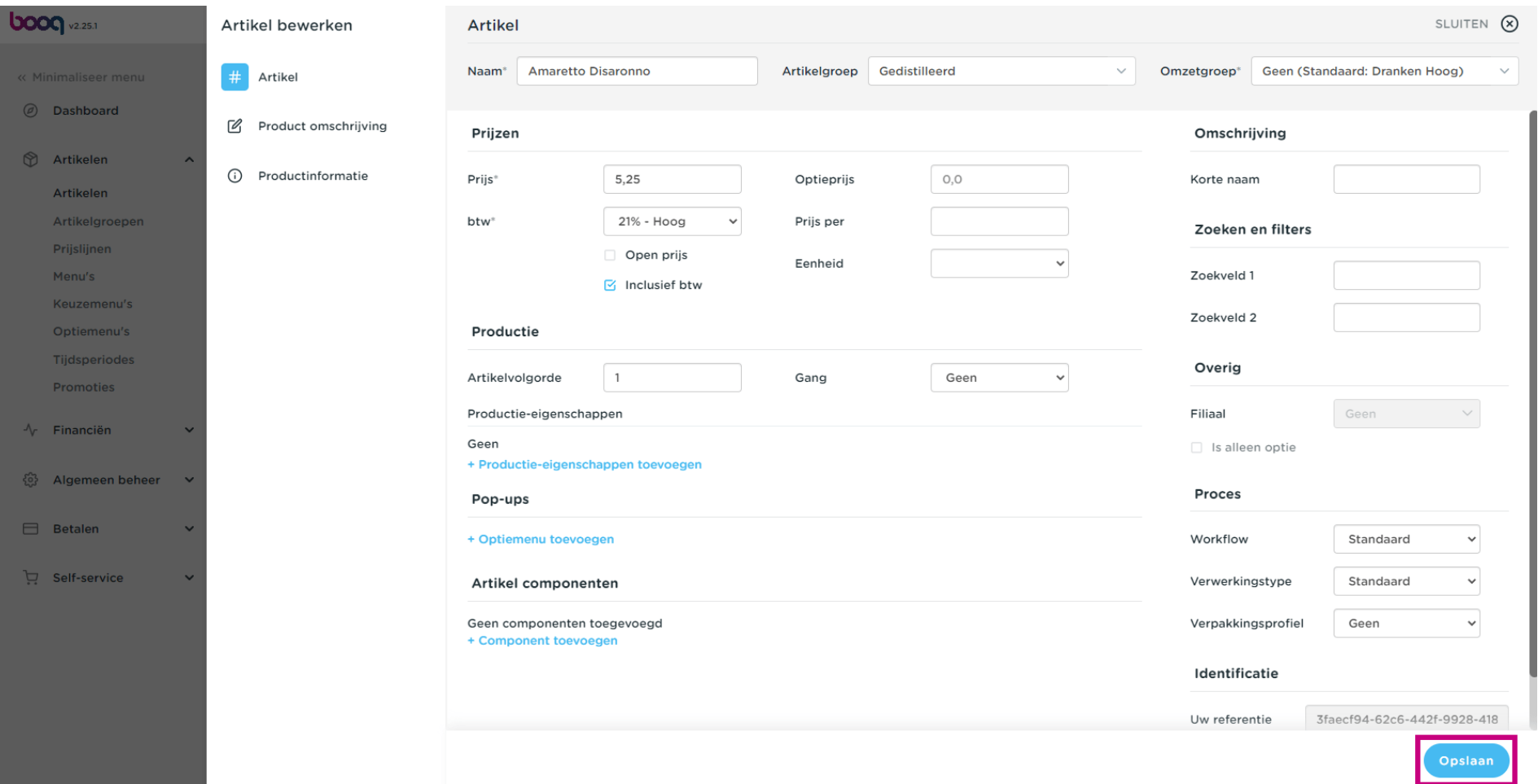

Om een artikel te kopiëren, klik je op het afgebeelde kopieerpictogram.  $\bullet$ 

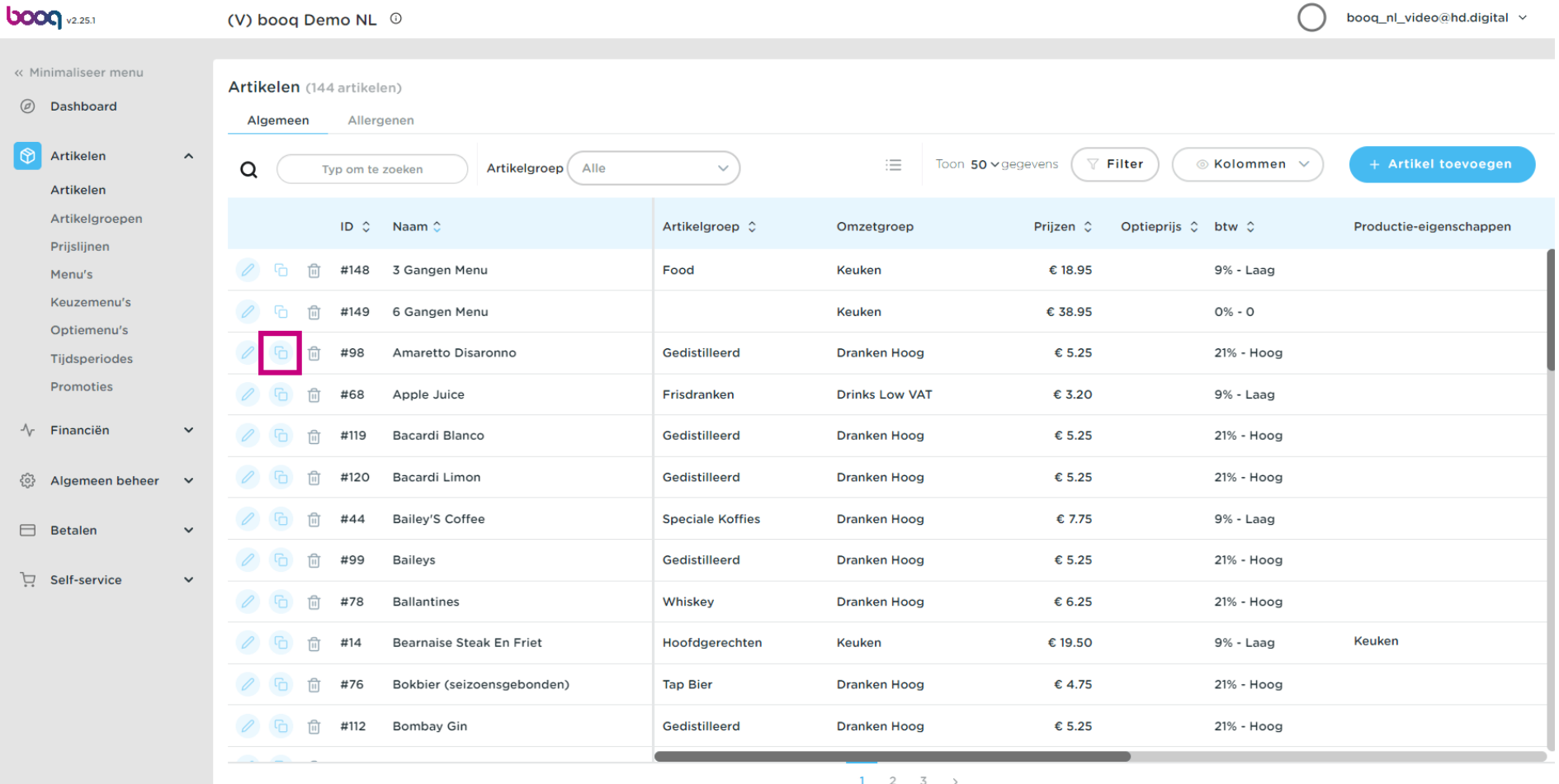

 $\bigcirc$ 

**boog** 

Het artikel is nu gekopieerd. Om de naam te wijzigen, klik je op de naam van het artikel en typ je de gewenste naam in.

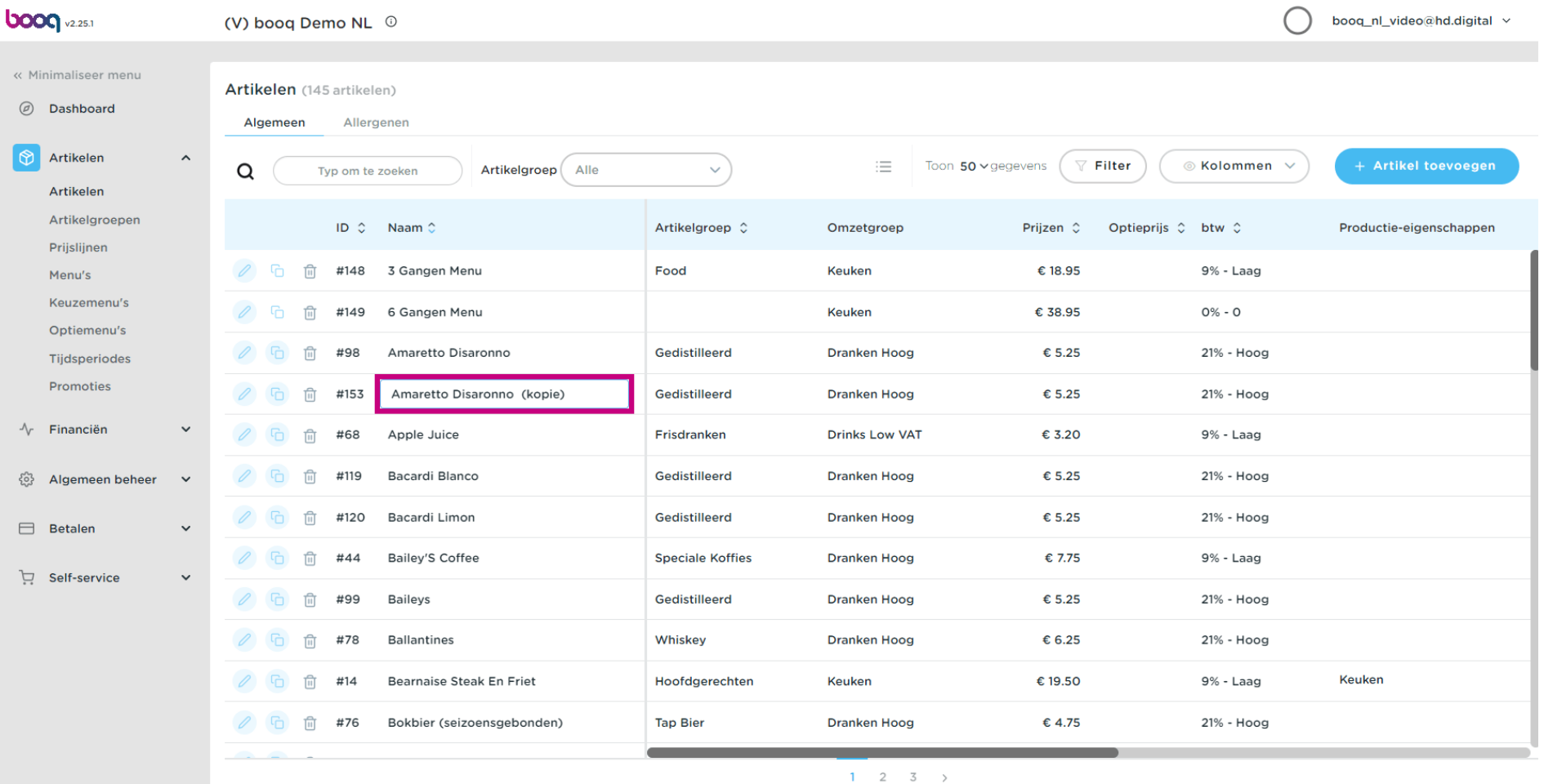

Om het product uit de lijst te verwijderen, klik je op het prullenbakpictogram.  $\bullet$ 

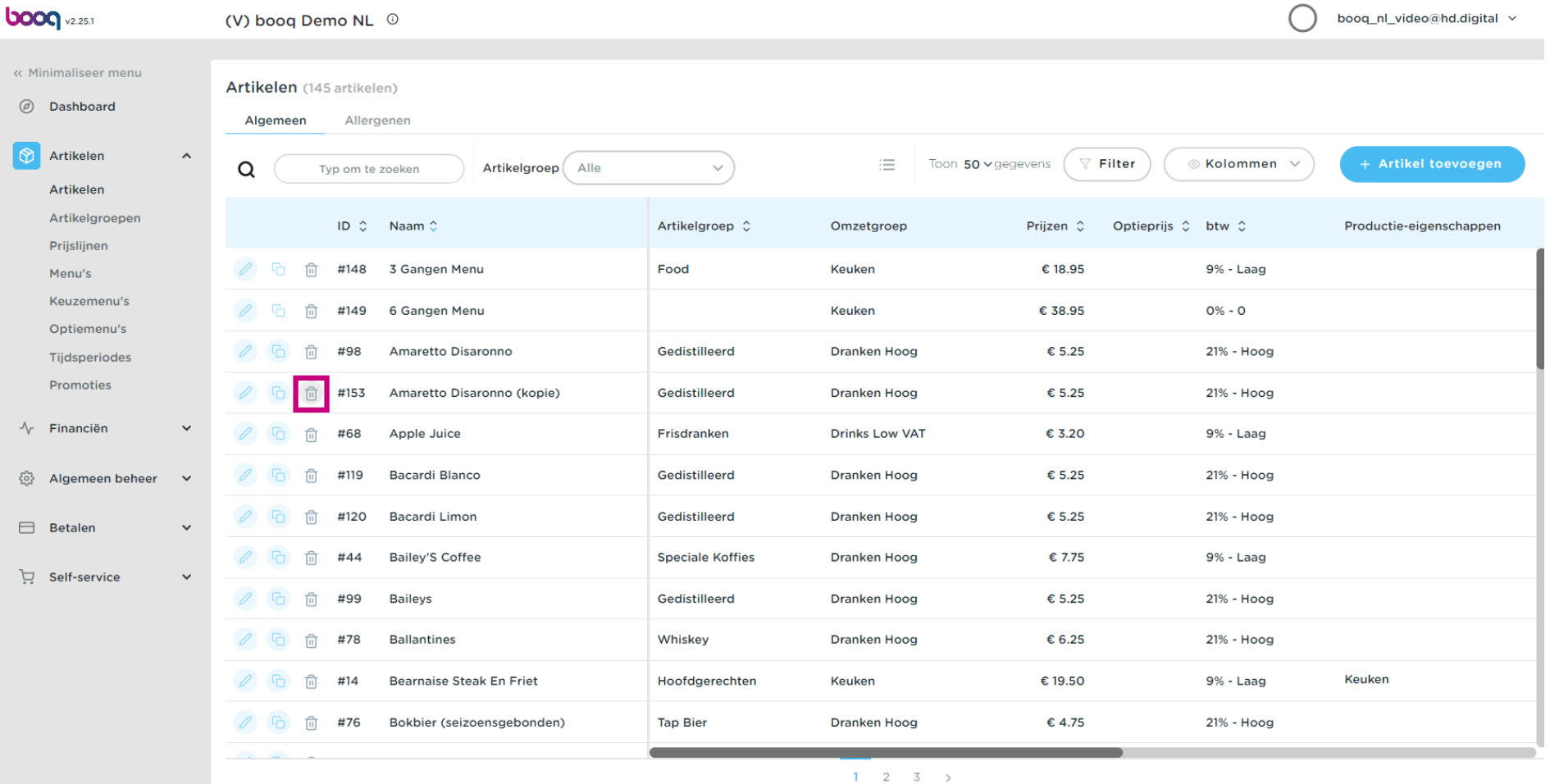

0000

## Klik op OK om te bevestigen.  $\boldsymbol{0}$

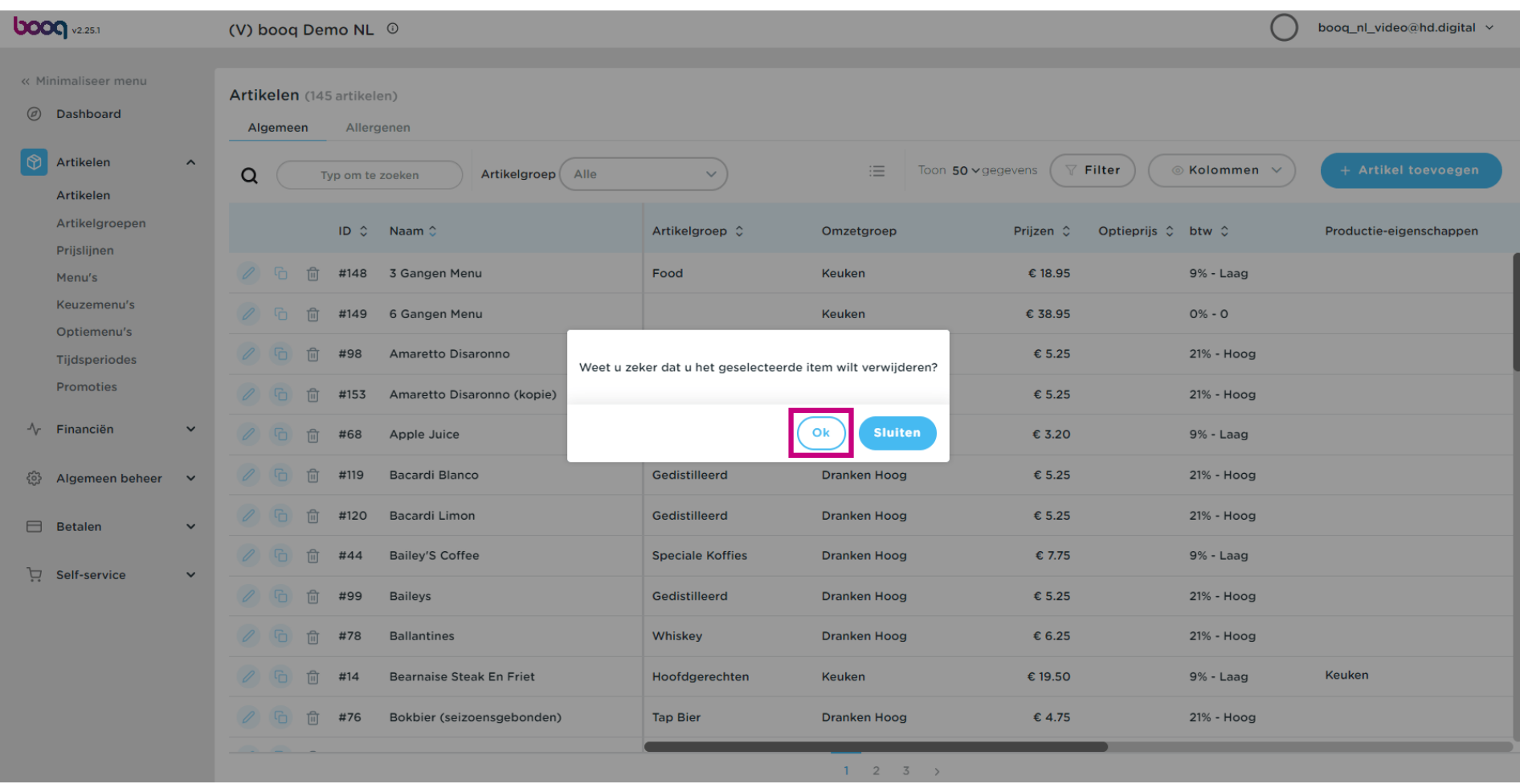

Om een nieuw artikel aan de lijst toe te voegen, klik je op + Artikel toevoegen.  $\boldsymbol{0}$ 

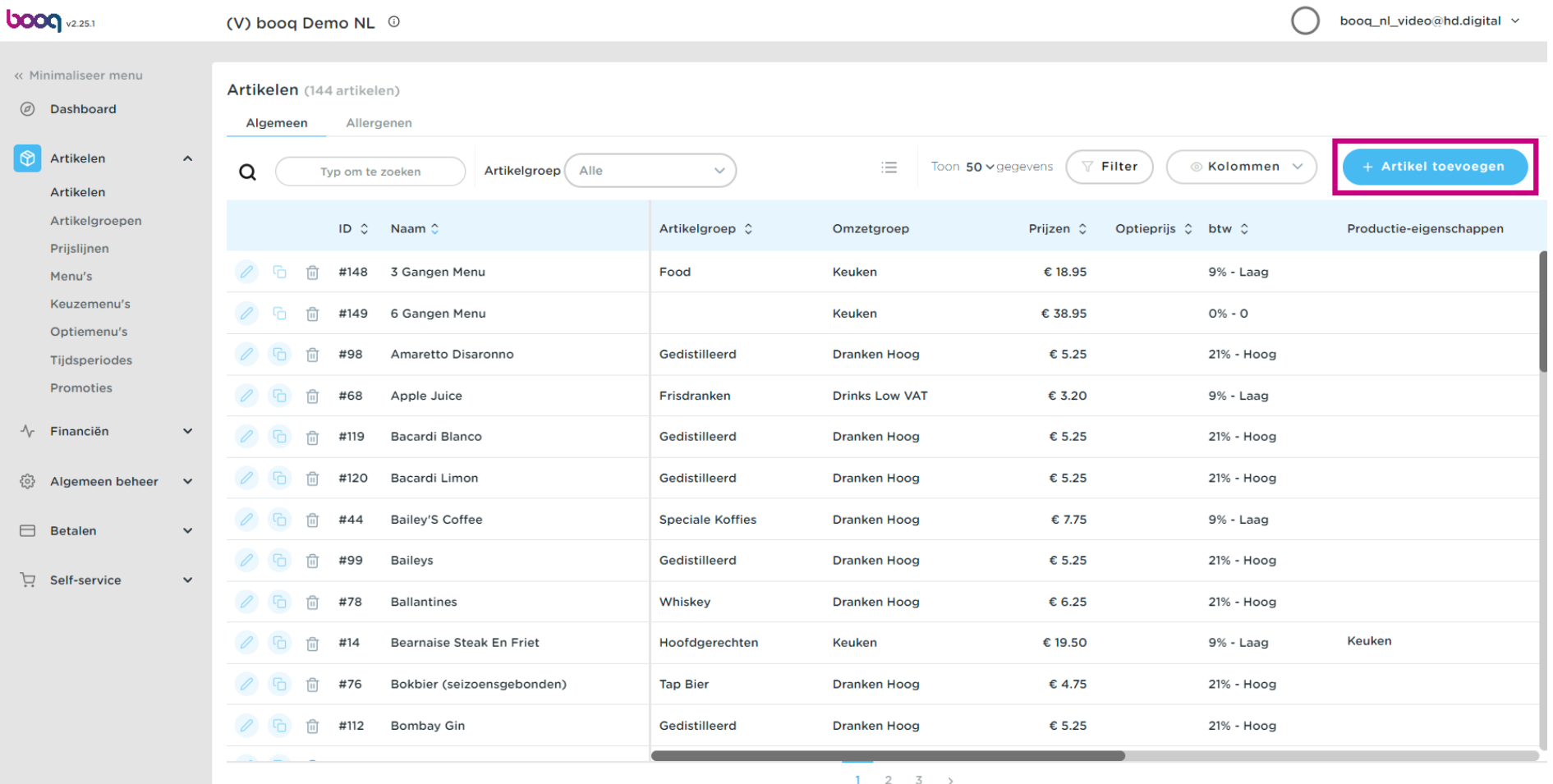

boog

### Vul de naam van het artikel in.  $\bullet$

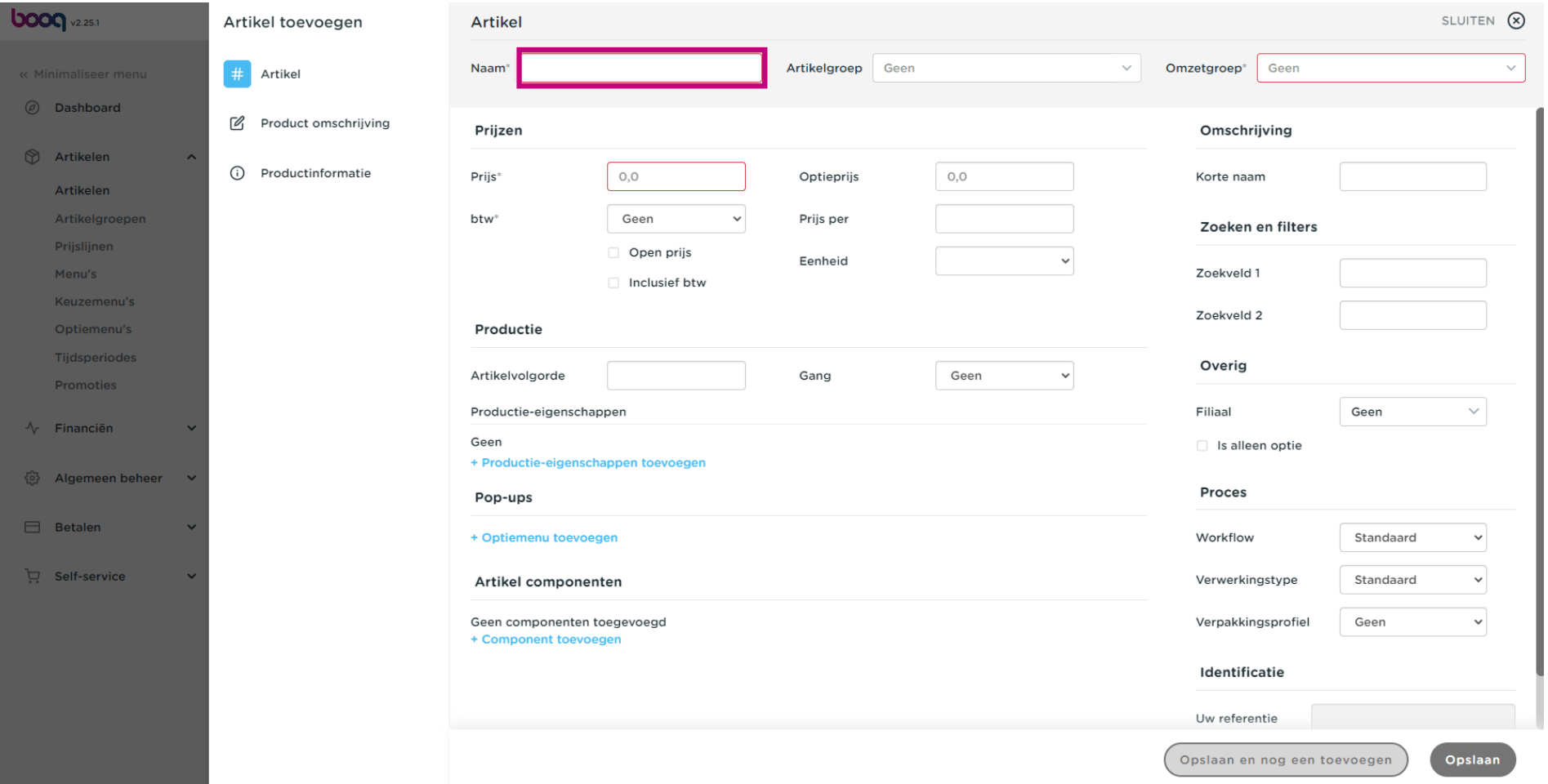

**bood** 

Klik op Artikelgroep en selecteer de groep waartoe het artikel behoort. Let op: Het veld omzetgroep,  $\bullet$ btw-tarief en productieattributen zijn ingevuld.

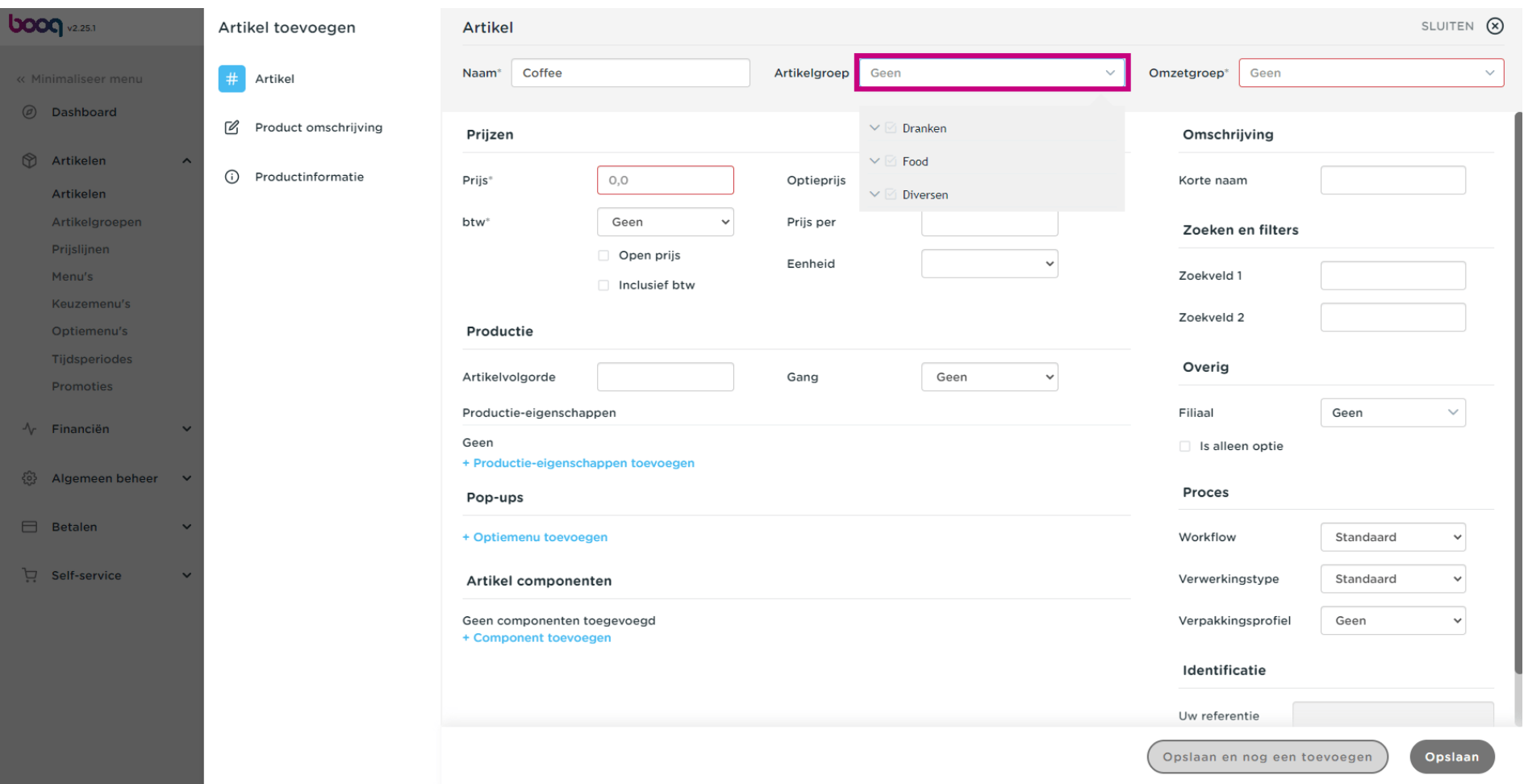

Klik op prijs.  $\bullet$ 

boog

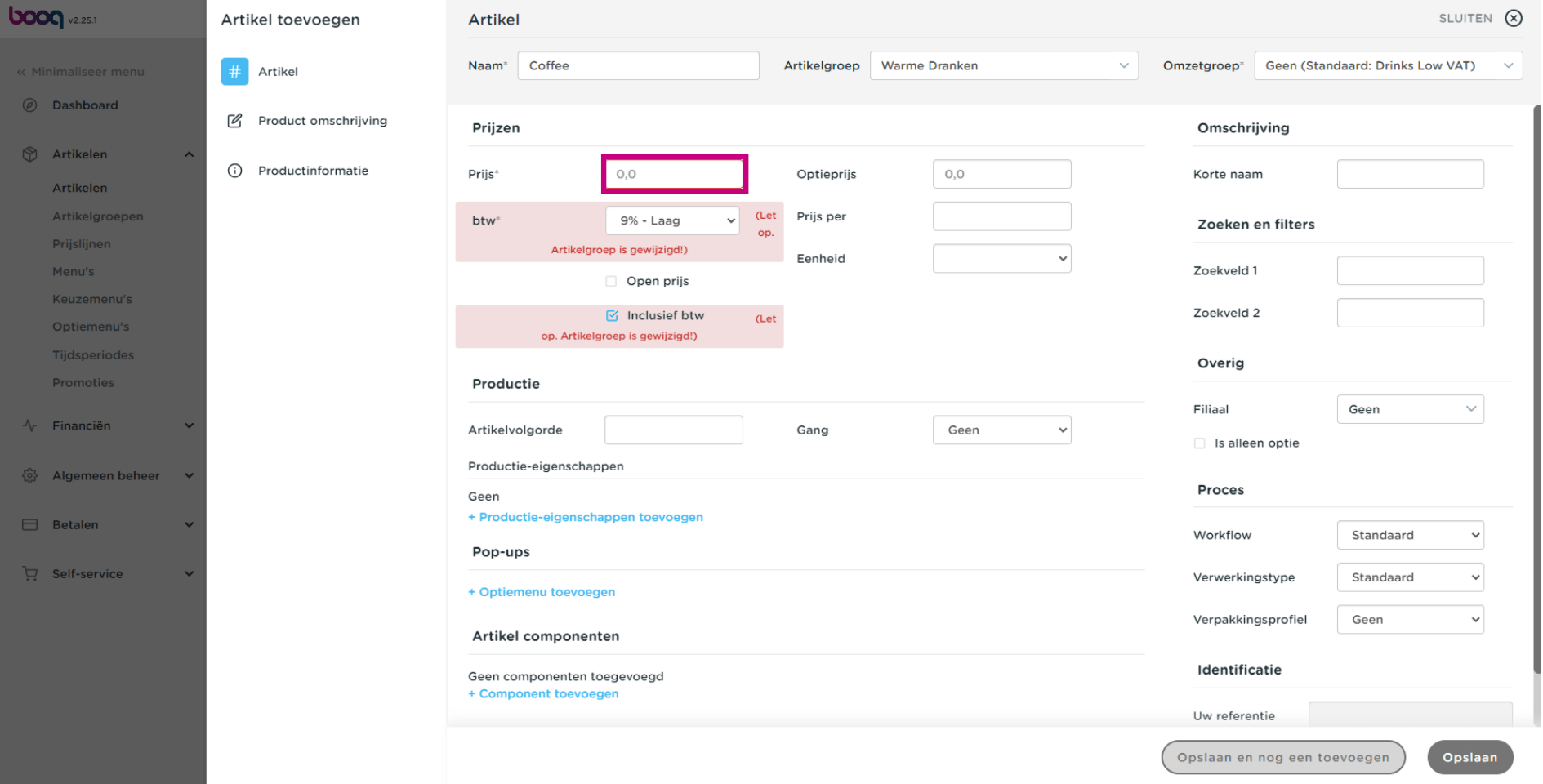

 $\bullet$ 

# Als je het artikel ook als optie voor een ander artikel verkoopt, kun je de optieprijs instellen. <mark>Let op: zie</mark> artikeldetails voor meer informatie over dit scherm.

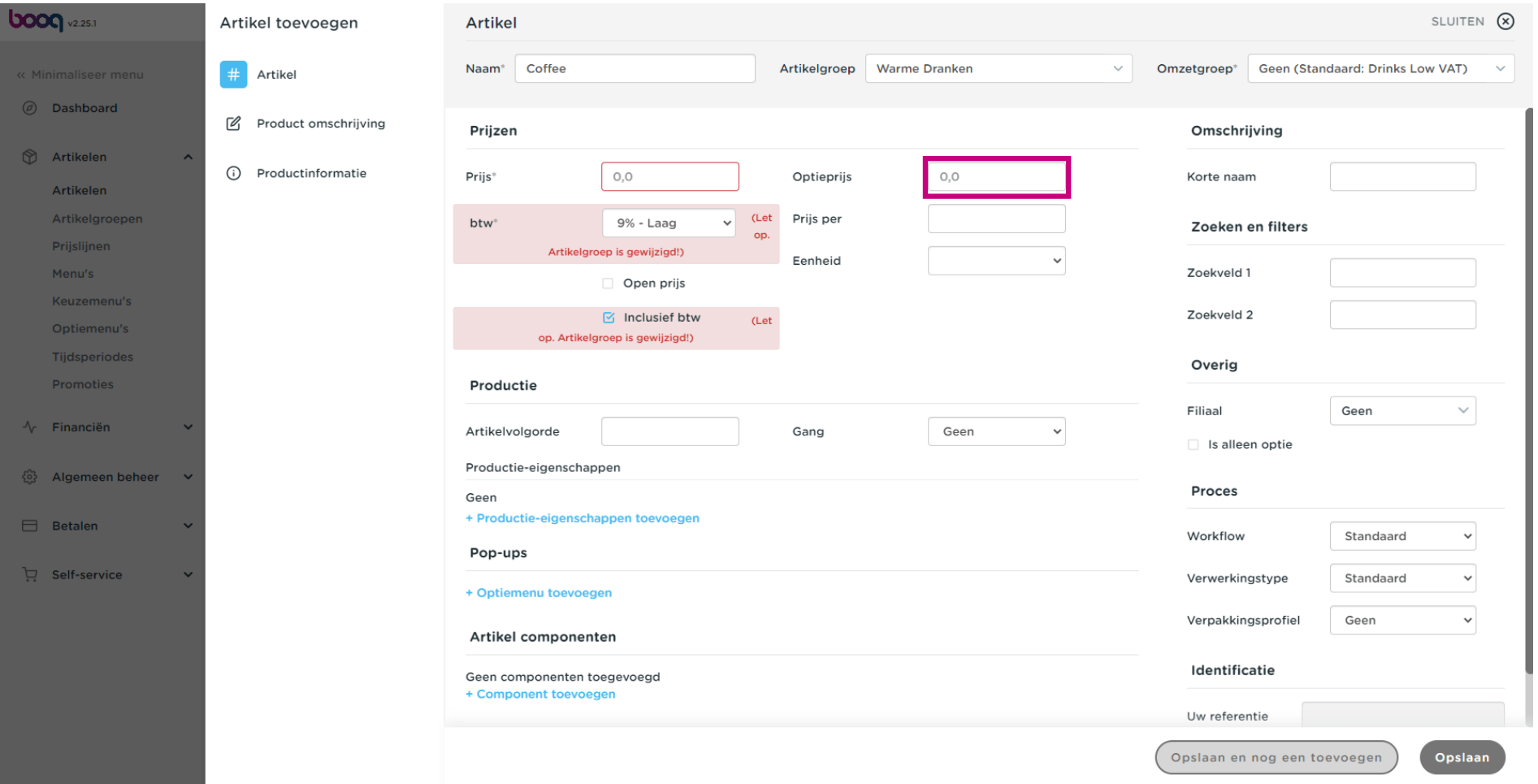

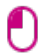

# En klik op Opslaan om de gegevens op te slaan. Let op: Bij 'Opslaan en nog een toevoegen' kun je direct een nieuw artikel aan je lijst toevoegen.

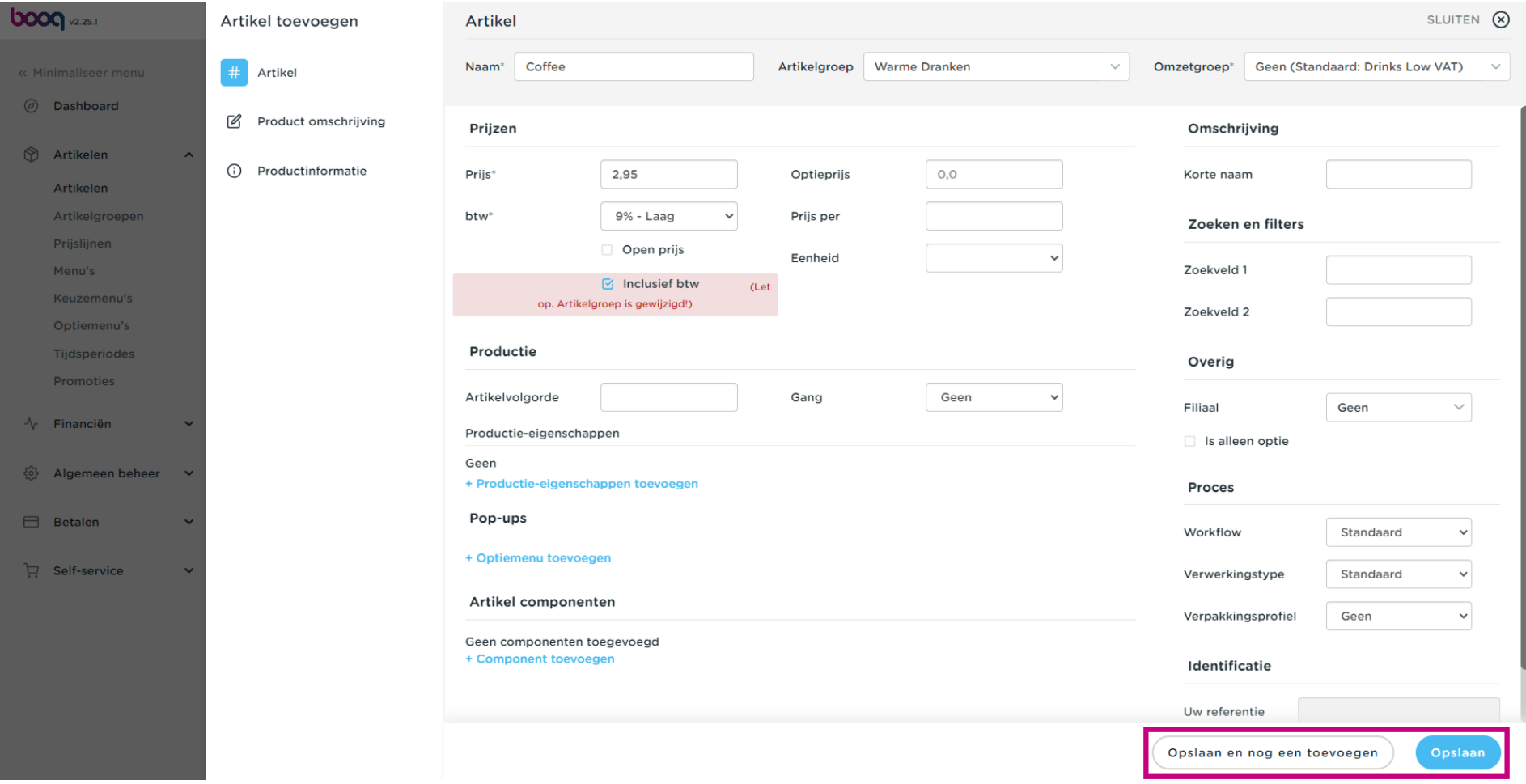

## Dat is het, je bent klaar.  $\boldsymbol{0}$

boog

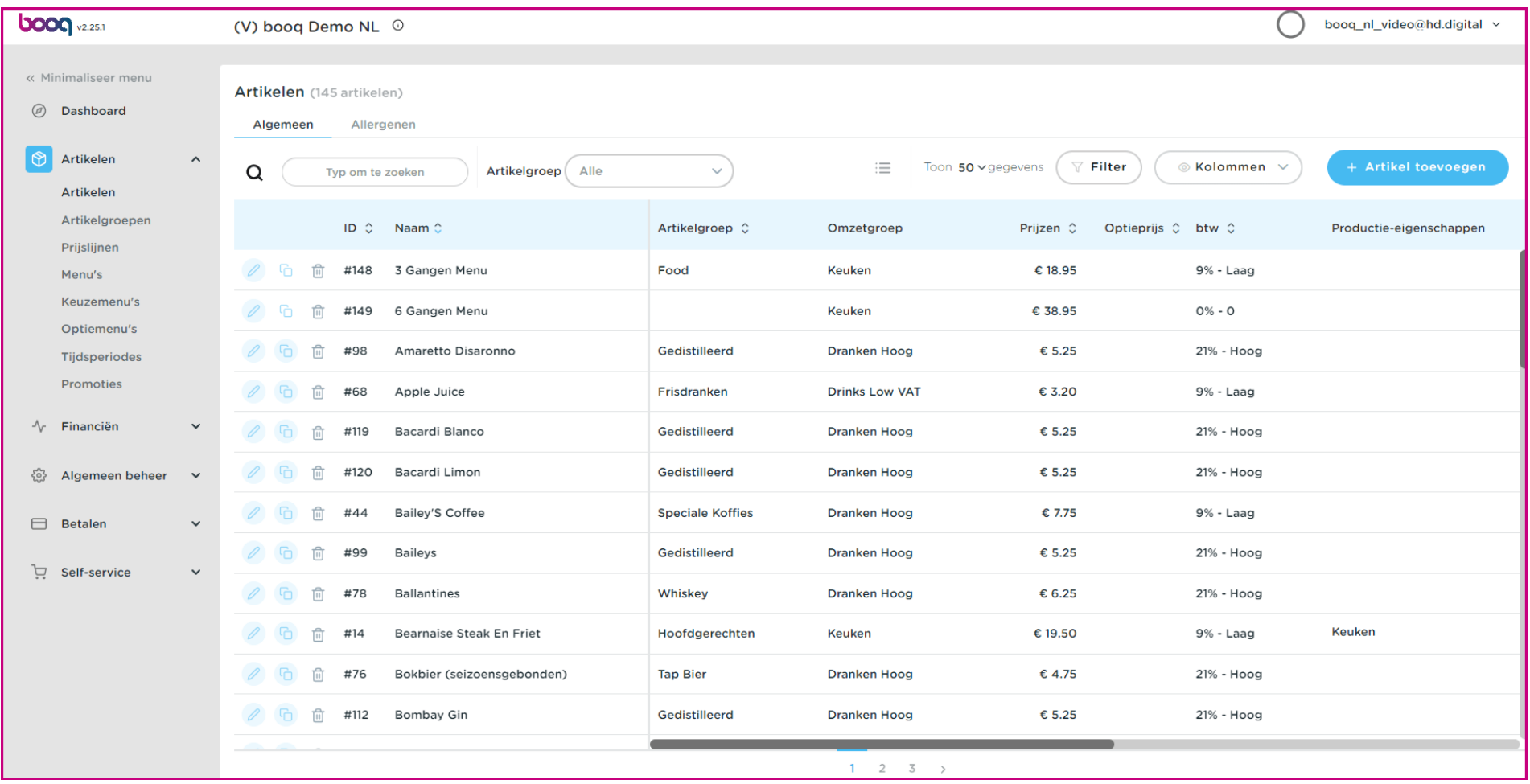

**boog** 

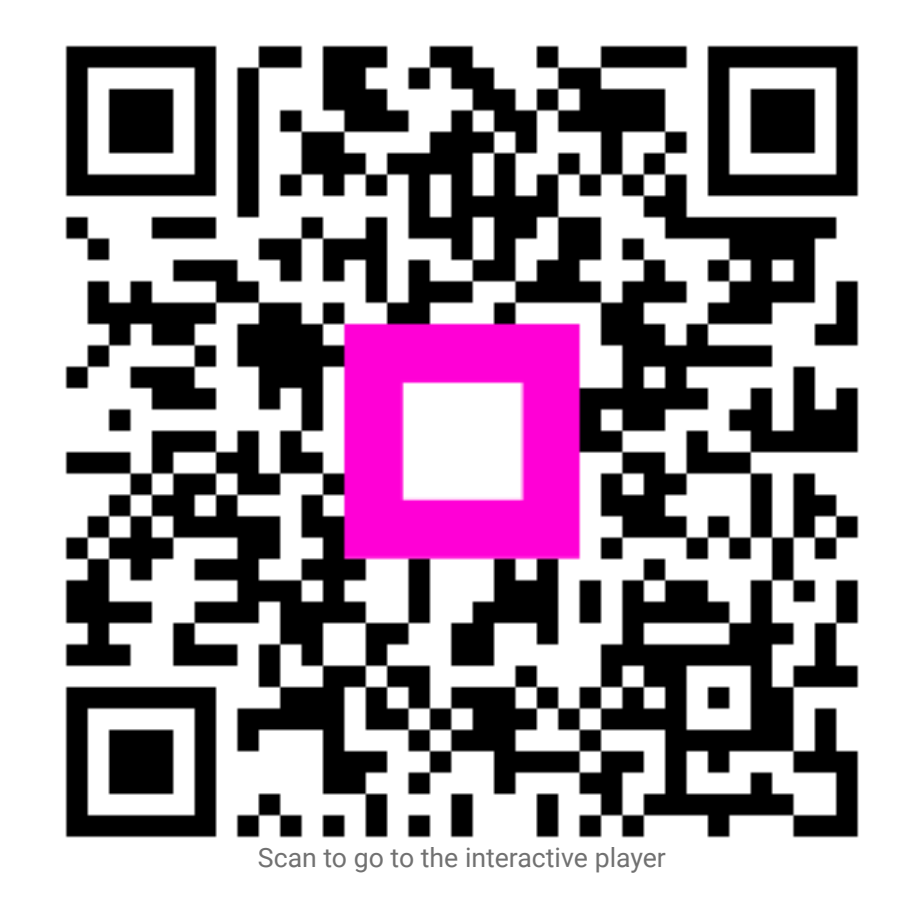